2024/05/14 12:21 1/16 Temp

# **Temp**

The Animation Tab is shown below. This provides the various adjustments and parameters to control animation of objects.

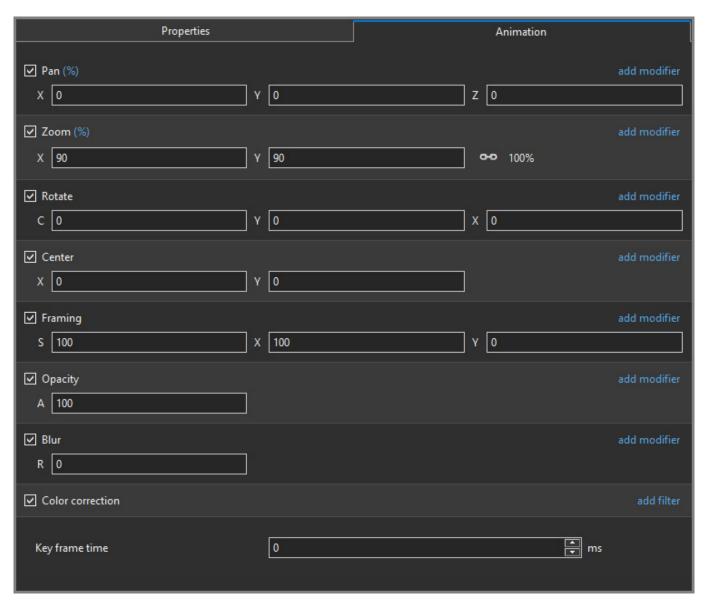

- For Pan and Rotate, adjustments can be made in three planes
  - X,Y and Z for Pan
  - ∘ C,Y and X for Rotate
- These adjustments replace the 3D parameters provided in Version 8.
- A new adjustment called Framing is provided (see Framing)
- The Color Correction parameters have been expanded in Version 9 (Color Correction)
- The "Key Frame Time" box shows the time (in milliseconds) of the selected Key Frame

# **Parameter Controls**

#### Last update: 2022/12/19 11:48

### **Display Mode for Pan and Zoom**

Click on the "%" sign or the "100%" sign:

- "%" = Percentage Mode
- "px" = Pixels Mode
- "pt" = Original Points Mode
- "100%" = Full Height of Project Screen
- "Original Pixels" = The Original Pixel Size of the Image

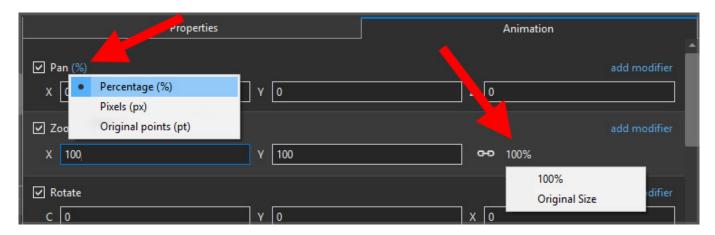

The Illustration below shows a 640×480 rectangle at Original Size in a 1920×1080 Project

- In Percentage Mode:
- The values for "X" and "Y" Pan are calculated for the Centre of the Object/Rectangle with respect to the Centre of the Slide
- The value of the Zoom Parameter is the percentage of the Full Height of the Project Screen (in this case 1080 pixels)
- 480/1080= 0.44444444444 = 44.444444444

2024/05/14 12:21 3/16 Temp

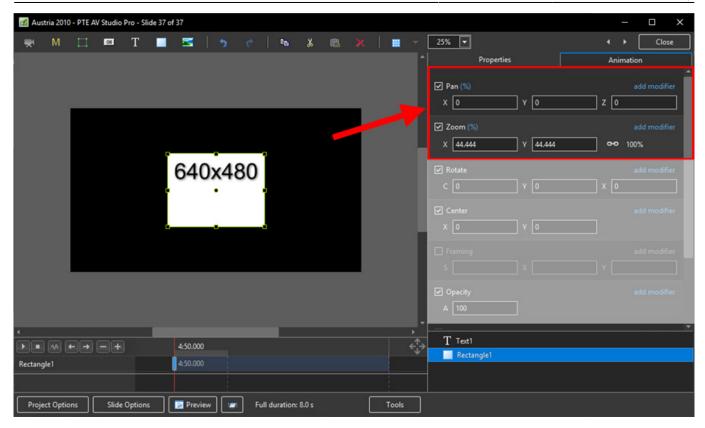

- In Pixels Mode:
- The values for "X" and "Y" Pan are calculated for the Top Left Corner of the Object/Rectangle with respect to the Top Left Corner of the Slide
- The value of the Zoom Parameter is the Pixel Size of the Object/Rectangle

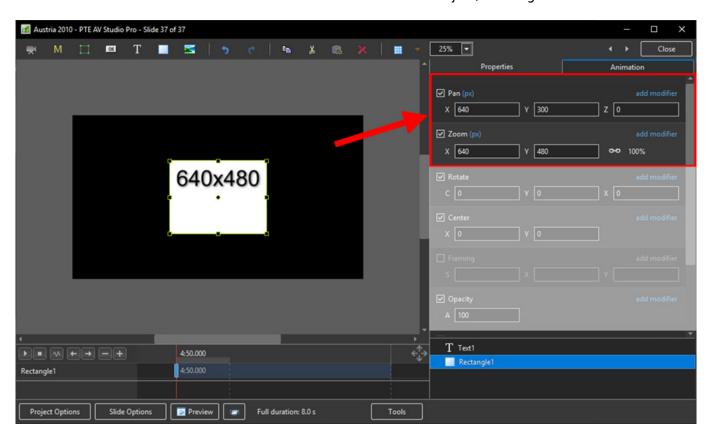

• In Points Mode

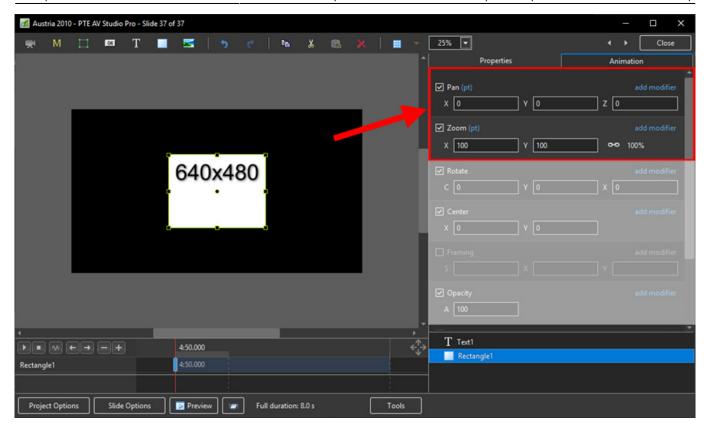

#### The Centre Control

• The "CENTRE" Control can be used to move the CENTRE or "Point of Rotation" of an Object as shown below:

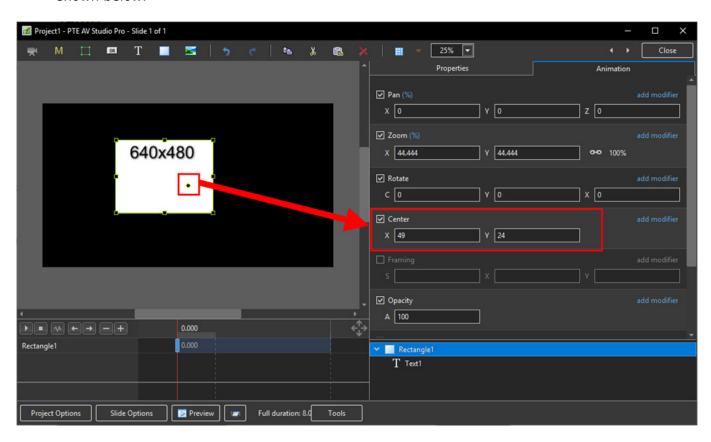

2024/05/14 12:21 5/16 Temp

### The Rotate Control

 The "Rotate C" Control will rotate an Object about its Centre Point in the same plane as the screen:

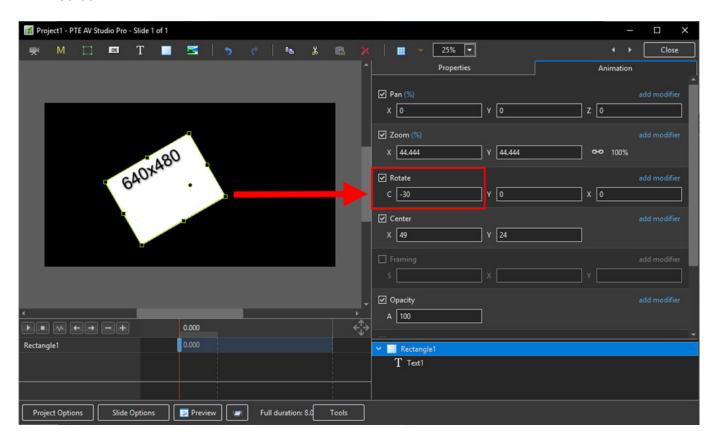

• The "Rotate Y" Control will rotate an Object about its Centre Point in 3 Dimensions Horizontally:

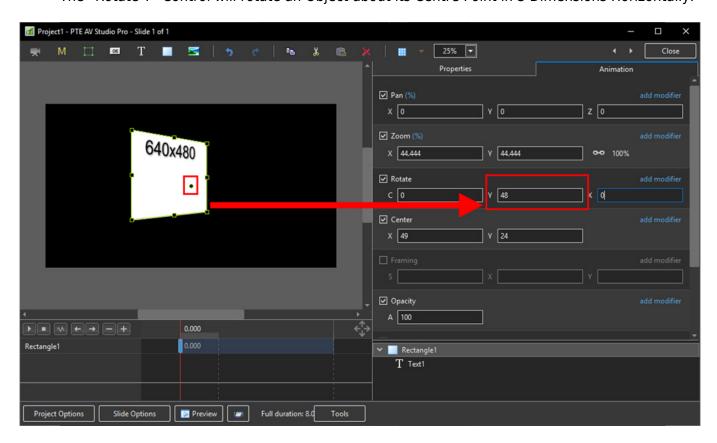

• The "Rotate X" Control will rotate an Object about its Centre Point in 3 Dimensions Vertically:

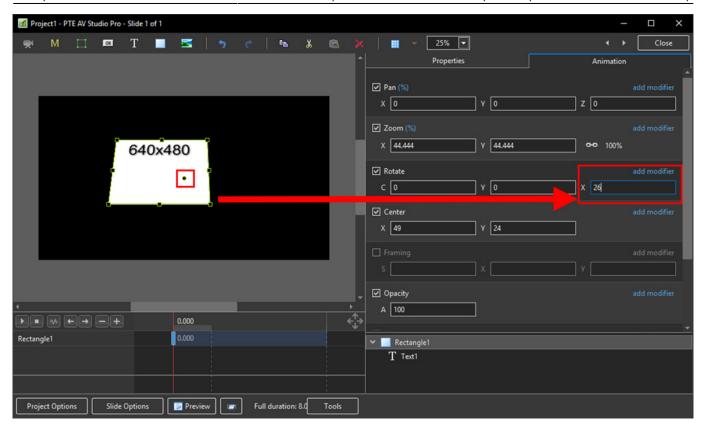

• The "C", "Y" and "X" Rotate Controls can be used simultaneously:

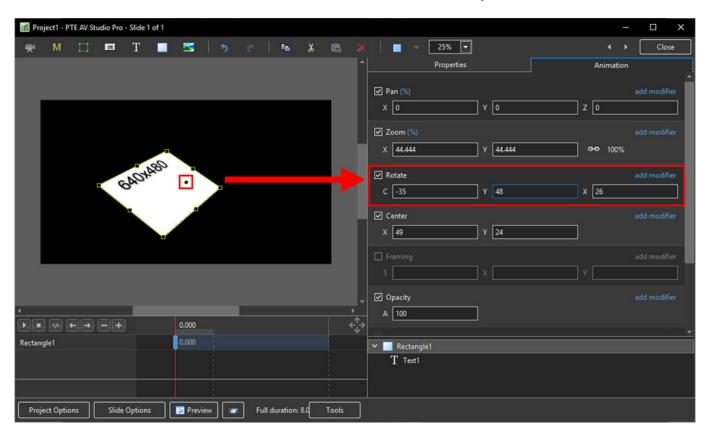

### **Changing Parameters with the Mouse**

- Place the Mouse on any Letter (e.g. X,Y or Z in the Pan Controls) and click and drag left or Right
- You can also Right Click on any Letter and access commonly used Preset Values (See Right Click Menus below)

2024/05/14 12:21 7/16 Temp

• You can "double click" on any letter to change the value back to its default state

### **Keyboard Entry**

In any box, highlight the existing value and type in a new value

OR Place the cursor in a box and:

- UP arrow on Keyboard increases the value by one unit
- DOWN arrow decreases the value by one unit
- Pg Up on Keyboard increases the value by ten units
- Pg Dn on Keyboard decreases the value by ten units

The UNITS depend on the chosen Display Mode:

- In % Mode the units will increase/decrease by 1% or 10% of the Parent Frame (or Background)
- In Px Mode the units will increase/decrease by 1 Pixel or 10 Pixels relative to Project Size
- In Pt Mode the units will increase/decrease by 1 Pixel or 10 Pixels relative to the Original size of the Object

#### Pan

- The parameters can be read in Percentage, Pixels or Original Points
- X Horizontal movement of the Object relative to the width of the Object's Parent Frame
- Y Vertical movement of the Object relative to the height of the Object's Parent Frame
- Z Zoom "Closer to" or "further away from" the viewer

#### Zoom

- The parameters can be read in Percentage, Pixels or Original Points
- X The horizontal dimension relative to the native size/resolution of the Object's Parent Frame
- Y The vertical dimension relative to the native size/resolution of the Object's Parent Frame
- With the "Chain Link" deselected the object can be distorted
- With the "Chain Link" restored the distorted image/object can be scaled
- Click on 100% to return to default settings (100%)

The UNITS depend on the chosen Display Mode:

- In % Mode 100% = 100% of the Parent (Slide / Frame etc)
- In Px Mode the Pixel Dimensions of the Object are shown
- In Pt Mode 100% = 100% of the Native Pixels of the Object

### The Right Click Menus for X, Y and Z

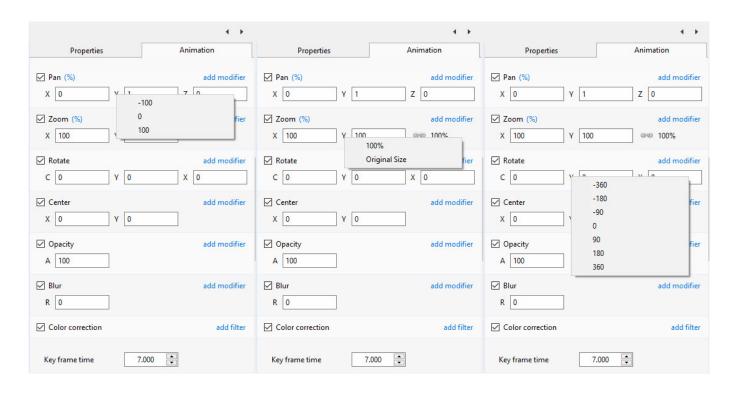

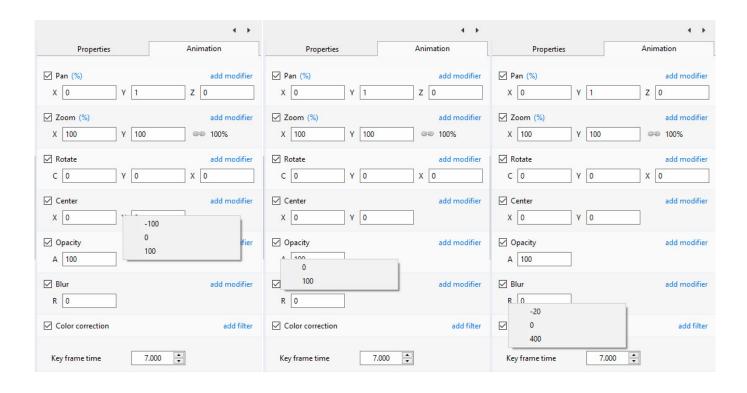

# **Framing**

- Framing can be used to Pan and/or Zoom an Image within a Frame without modifying the frame itself
- Framing can also be used to adjust an Aspect Ratio mismatch
- In the example below a 4:3 image is shown within a 3:2 frame at 90% of full screen in a 16:9 Project.

2024/05/14 12:21 9/16 Temp

• In the default 100% Scaling (S) the 4:3 Image has been "cut off" at the top and bottom of the Image and "Fits" the Width of the 3:2 Frame.

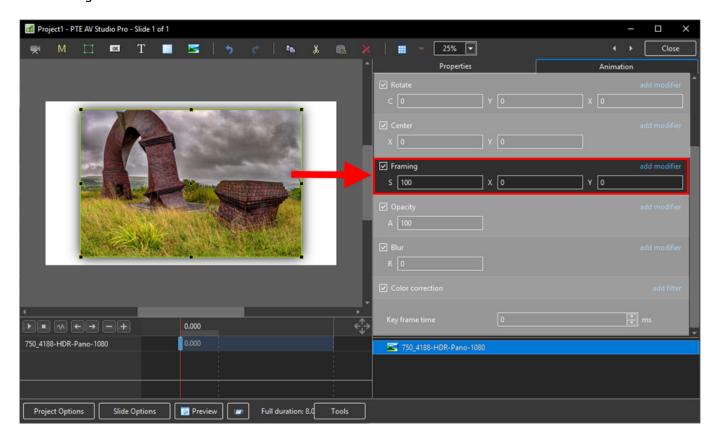

- By adjusting the "S", "X" and "Y" Controls a "Best Fit" composition can be achieved
- Further Panning and Zooming is possible

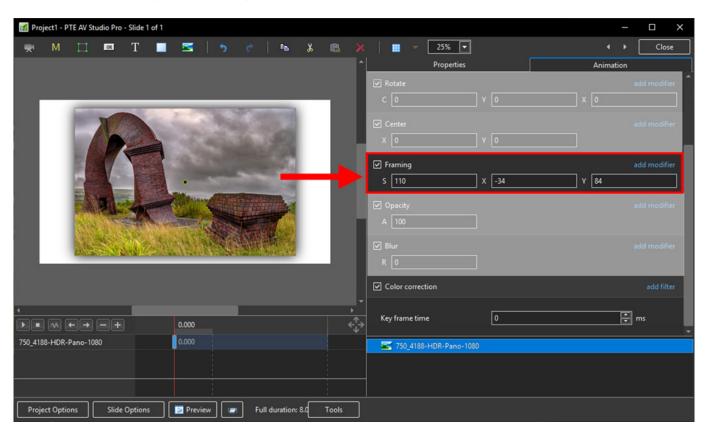

# **Opacity and Blur**

• The Illustration shows Main Image used as a Background Image at 100% Opacity and Zero Blur

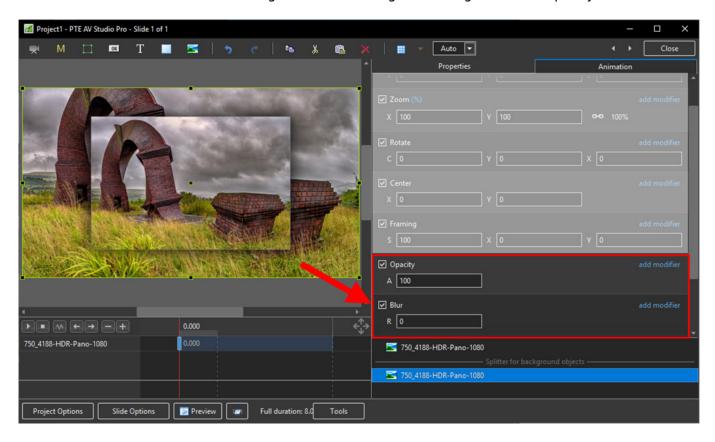

 The following Illustration shows the same Background Image with reduced Opacity and a little Blur

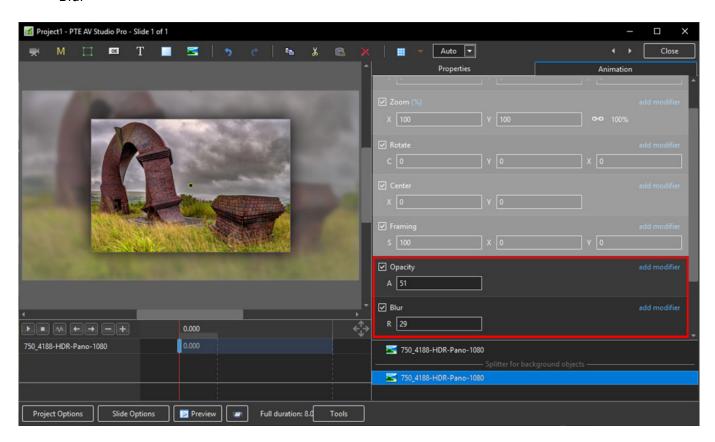

https://docs.pteavstudio.com/ Printed on 2024/05/14 12:21

2024/05/14 12:21 11/16 Temp

#### **Modifiers**

- Modifiers can be applied to an Animation of an Object / Image between two Key Frames
- The Modifier is applied to the first Key Fame of a pair of Key Frames defining the animation
- · Click on "Modifier"

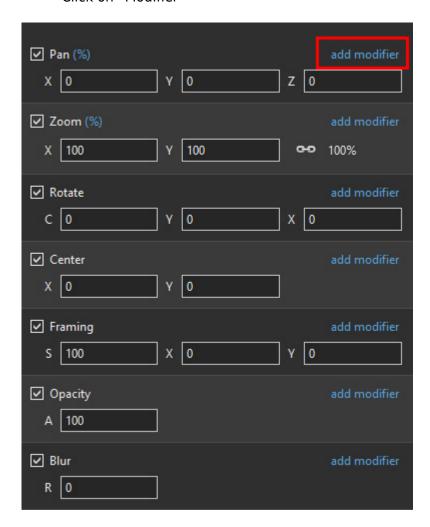

The drop-down shows a number of options, the first being Animation Speed

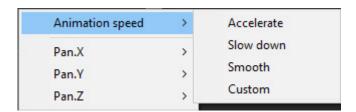

- Acceleration the animation starts "slowly" and builds up to a maximum
- Slow Down the animation starts at maximum speed and finishes smoothly
- Smooth Starts an ends smoothly, with the maximum speed in the middle
- Custom Linear Acceleration to the Middle of the animation and Linear Deceleration to the finish - a starting point for a Custom Setting

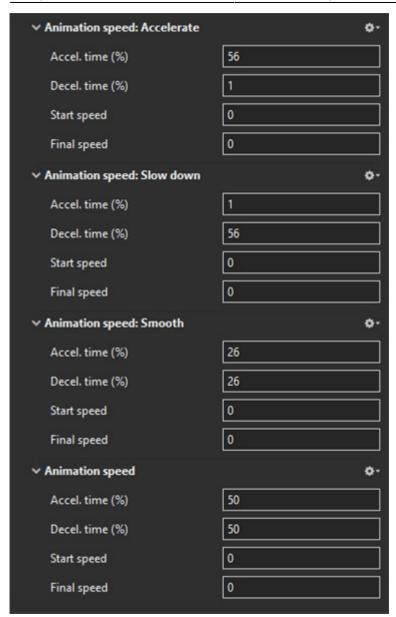

- Pan, Zoom, Rotate etc all have a set of modifiers labelled:
  - Oscillation
  - Jumping
  - Ping Pong
  - Shift

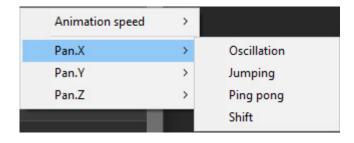

• The following Video demonstrates the various Modifiers

2024/05/14 12:21 13/16 Temp

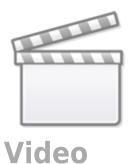

### **Colour Correction**

• Click on "Add Filter" to display a list of available Colour Correction Adjustments:

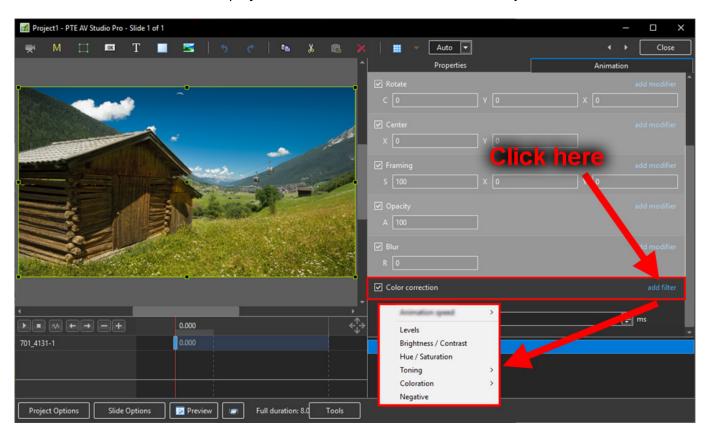

The available Adjustments are:

- Levels
- Brightness / Contrast
- Hue / Saturation
- Toning
- Colouration
- Negative

### Levels

• The Adjustments:

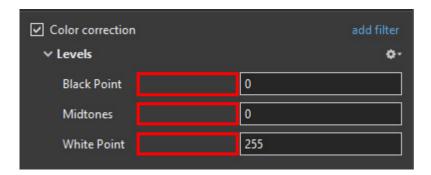

- Click and drag within the area outlined to the Left and / or Right to change the value of the adjustment
- Values can be entered directly via the keyboard
- Increasing the Black Point and decreasing he White Point will apply Contrast to the Object / Image
- Increasing / Decreasing the Midtones will Lighten / Darken the Object / Image

### **Brightness / Contrast**

• The Adjustments:

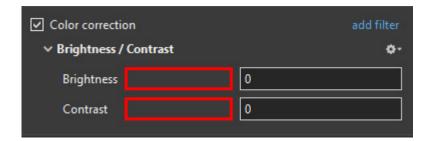

- Click and drag within the area outlined to the Left and / or Right to change the value of the adjustment
- Values can be entered directly via the keyboard
- Drag to the Left / Right to Decrease / Increase Brightness
- Drag to the Left / Right to Decrease / Increase Contrast

### **Hue / Saturation**

• The Adjustments:

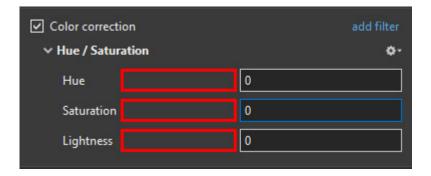

• Click and drag within the area outlined to the Left and / or Right to change the value of the

2024/05/14 12:21 15/16 Temp

adjustment

- Values can be entered directly via the keyboard
- Drag to the Left / Right to change the Hue
- Drag to the Left / Right to Desaturate / Saturate the Object / Image
- Drag to the Left / Right to Darken / Lighten the Object / Image

### **Toning**

- The Adjustments:
- Choose from Grayscale, Sepia or Cyan

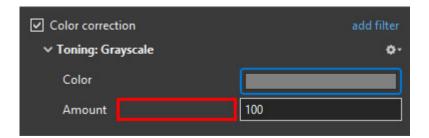

- Click and drag within the area outlined to the Left and / or Right to change the value of the adjustment
- Values can be entered directly via the keyboard
- Click on the Colour /Grayscale to open the Choose Colour Box and change the Tone
- Drag the Amount Slider to the Left to Decrease the Effect

#### Colouration

- The Adjustments:
- · Choose from Red, Green or Blue

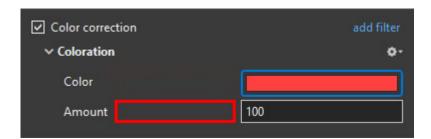

- Click and drag within the area outlined to the Left and / or Right to change the value of the adjustment
- Values can be entered directly via the keyboard
- Click on the Colour to open the Choose Colour Box and change the Tone
- Drag the Amount Slider to the Left to Decrease the Effect

### **Negative**

- No Adjustments
- Creates a Negative version of the Object / Image
- Combine with Grayscale Toning or Desaturation to make a Black and White Negative from a Colour Image

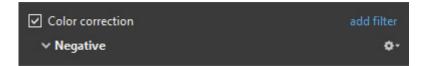

# **Key-frame Time**

• Allows for precise positioning of Key-Frames

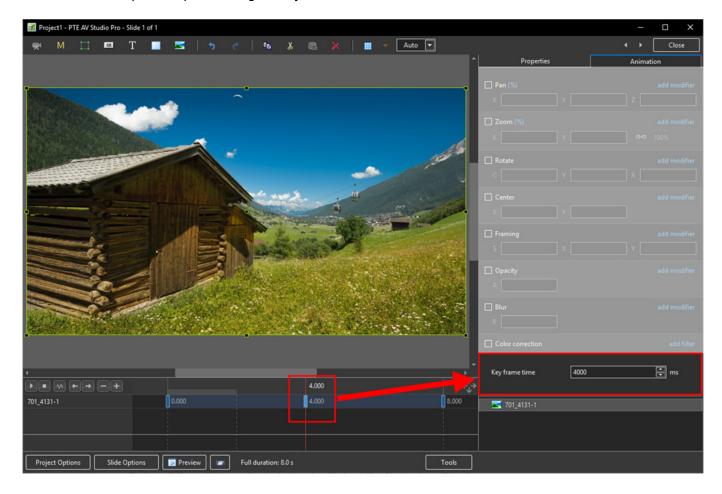

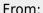

https://docs.pteavstudio.com/ - PTE AV Studio

Permanent link:

https://docs.pteavstudio.com/en-us/10.0/temp

Last update: 2022/12/19 11:48

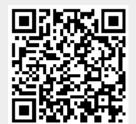